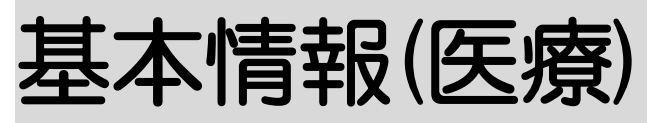

2021 年8月2日 改訂

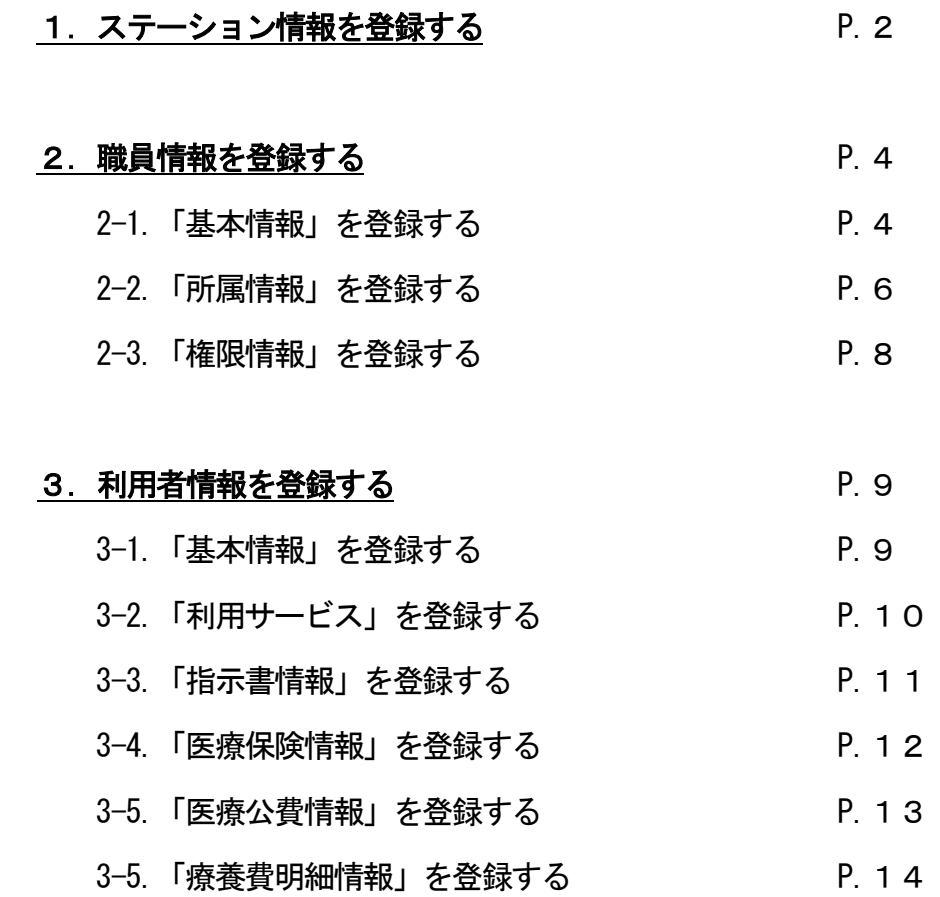

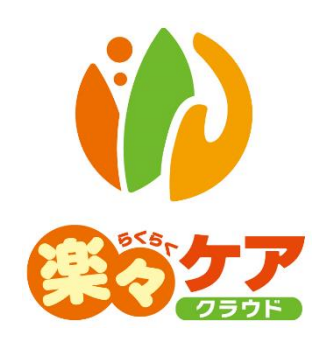

# **1.ステーション情報を登録する**

1 上部メニューの[基本情報]をクリックし、サイドメニューの[自社情報]をクリックします。

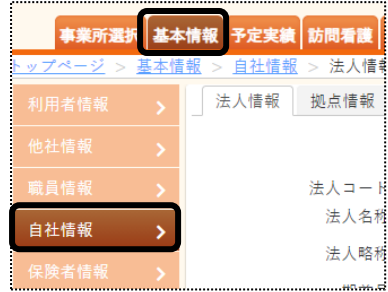

- 2 法人情報画面が表示されます。
	- [ステーション情報]をクリックします。

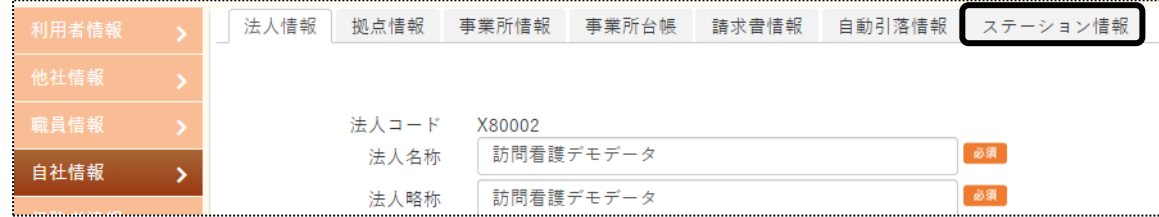

3 ステーション情報画面が表示されます。[新規登録]ボタンをクリックします。

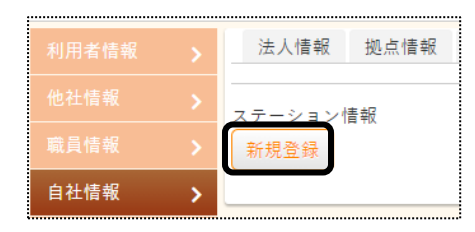

#### ※既に登録済の内容を修正する場合

[編集]ボタンをクリックします。

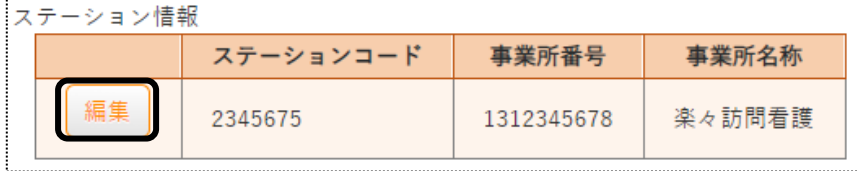

- 4 ステーション情報の入力画面が表示されます。
	- 「ステーションコード]~[領収書番号]欄を入力し、[保存]ボタンをクリックします。

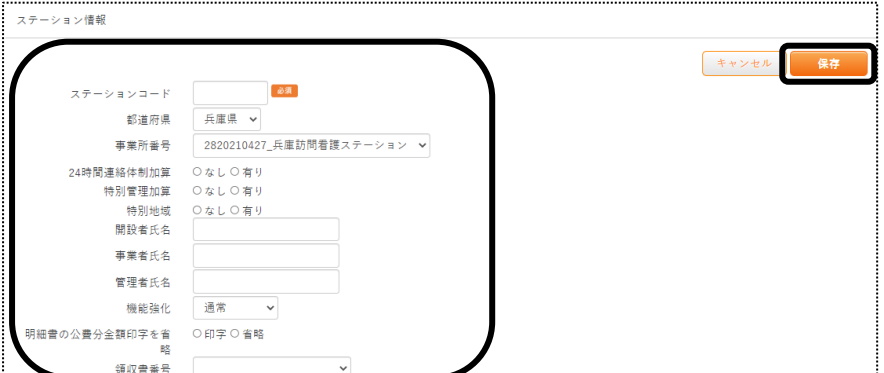

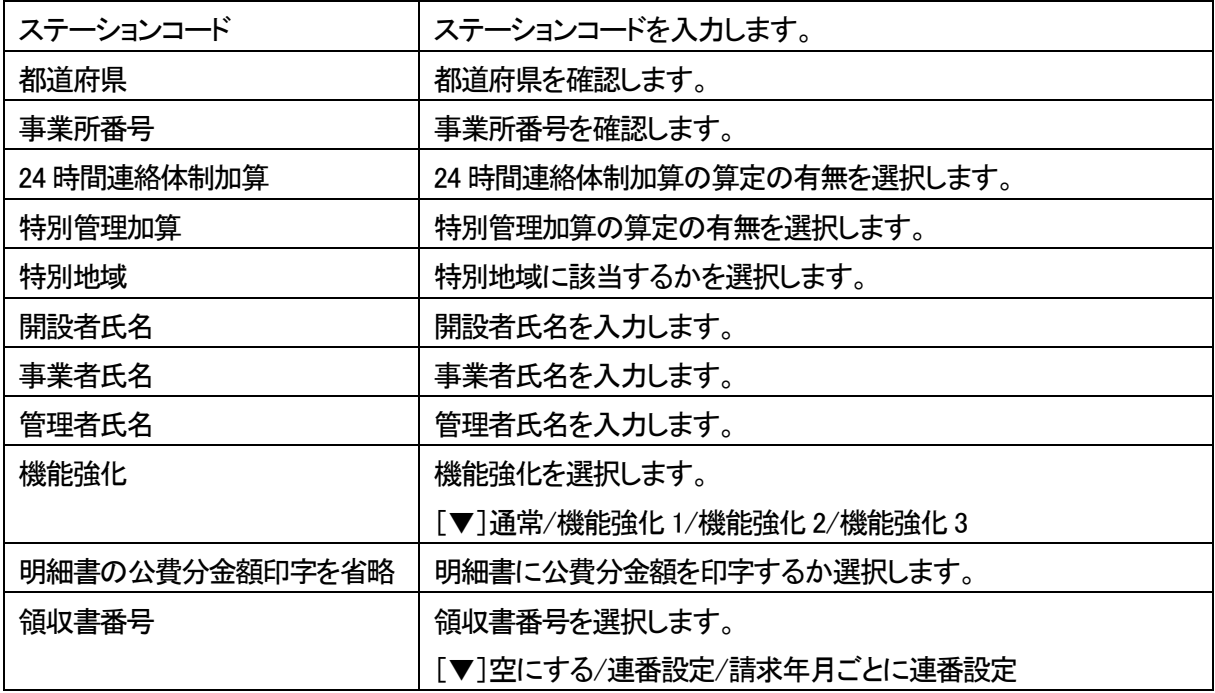

![](_page_2_Picture_98.jpeg)

# **2.職員情報を登録する**

「楽々ケアクラウド」を使用する場合や訪問看護の担当者を入力する場合に、職員情報の登録をします。 「職員」は、「管理者」と「管理者以外」の2つに分類されます。 下記の内容を確認の上、職員情報の登録を行って下さい。

![](_page_3_Picture_62.jpeg)

#### 2-1.「基本情報」を登録する

1 上部メニューの[基本情報]をクリックし、サイドメニューの[職員情報]をクリックします。

![](_page_3_Picture_63.jpeg)

2 [新規登録]ボタンをクリックします。

![](_page_3_Picture_64.jpeg)

3 [職員コード]~[管理者フラグ]欄を入力します。

![](_page_3_Picture_65.jpeg)

![](_page_4_Picture_147.jpeg)

4 [資格登録]を入力します。

自社居宅介護支援事業所の介護支援専門員の場合は、登録必須です。 その他の場合は、必須ではありません。

![](_page_4_Picture_148.jpeg)

5 [資格選択]の[▼]をクリックし、該当の資格を選択します。

![](_page_4_Picture_149.jpeg)

 ※選択している資格によって、表示の内容 が異なります。

6 [入退職履歴登録]を入力します。

登録している場合、職員検索時に各項目で絞込検索ができます。

![](_page_5_Picture_47.jpeg)

7 [状態]と[日付]欄を入力し、[追加]ボタンをクリックします。

![](_page_5_Picture_48.jpeg)

- 8 入力が終わりましたら、[保存]ボタンをクリックし、登録します。
- 9「正常に保存されました」のメッセージを確認します。

![](_page_5_Picture_49.jpeg)

2-2.所属情報を入力する

職員の所属事業所を登録します。

1 [所属情報]ページをクリックし、[新規登録]ボタンをクリックします。

![](_page_5_Picture_50.jpeg)

2 [拠点]~[適用開始年月日]欄を入力します。

![](_page_6_Picture_104.jpeg)

- 3 入力が終わりましたら、[保存]ボタンをクリックし、登録します。
- 4 「正常に保存されました」のメッセージを確認します。

![](_page_6_Picture_105.jpeg)

5 [職種情報]を入力します。[新規登録]ボタンをクリックします。 自社居宅介護支援事業所の介護支援専門員の場合は、登録必須です。

![](_page_6_Picture_106.jpeg)

6 [拠点]~[適用開始年月日]欄を確認または入力します。

![](_page_6_Picture_107.jpeg)

![](_page_6_Picture_108.jpeg)

- 7 入力が終わりましたら、[保存]ボタンをクリックし、登録します。
- 8「正常に保存されました」のメッセージを確認します。

![](_page_7_Picture_2.jpeg)

2-3.権限情報を入力する

各職員が使用できる画面の設定を行います。

1 [権限情報]のページをクリックし、[新規登録]ボタンをクリックします。

![](_page_7_Picture_70.jpeg)

2 該当の「拠点」と「事業所」を選択し、[保存]ボタンをクリックします。

![](_page_7_Picture_71.jpeg)

3 当該職員が使用できる画面・項目欄(下図 ①)にチェックを入れ、[保存]ボタンをクリックします。

![](_page_7_Picture_72.jpeg)

![](_page_7_Picture_73.jpeg)

# **3.利用者情報を登録する**

1 上部メニューの[基本情報]をクリックし、サイドメニューの[利用者情報]をクリックします。

![](_page_8_Picture_110.jpeg)

2 利用者検索画面が表示されます。 [新規登録]ボタンをクリックします。

![](_page_8_Picture_4.jpeg)

#### 3-1.「基本情報」を入力する

1 [利用者コード]~[医療連携]欄を入力します。

![](_page_8_Picture_111.jpeg)

![](_page_8_Picture_112.jpeg)

![](_page_9_Picture_116.jpeg)

- 2 入力が終わりましたら、[保存]ボタンをクリックし、登録します。
- 3 「正常に保存されました」のメッセージを確認します。

![](_page_9_Picture_117.jpeg)

# 3-2.「利用サービス」を入力する

1 [利用サービス]ページをクリックし、[新規登録]ボタンをクリックします。

![](_page_9_Picture_118.jpeg)

2 [事業所]~[状態]欄を入力します。

![](_page_9_Picture_8.jpeg)

![](_page_9_Picture_119.jpeg)

- 3 入力が終わりましたら、[保存]ボタンをクリックし、登録します。
- 4 「正常に保存されました」のメッセージを確認します。

![](_page_10_Picture_2.jpeg)

### 3-3.「指示書情報」を入力する

1 [医療保険情報]ページをクリックし、[指示書情報]の[新規登録]ボタンをクリックします。

![](_page_10_Picture_81.jpeg)

2 [適用開始年月日]~[指示書種類]欄を入力し、[保存]をクリックします。

![](_page_10_Picture_82.jpeg)

![](_page_10_Picture_83.jpeg)

![](_page_10_Picture_84.jpeg)

## 3-4.「医療保険情報」を入力する

1 [医療保険情報]の[新規登録]ボタンをクリックします。

![](_page_11_Picture_119.jpeg)

2 [適用開始年月日]~[高額医療費]欄を入力し、[保存]をクリックします。

![](_page_11_Picture_120.jpeg)

![](_page_11_Picture_121.jpeg)

![](_page_11_Picture_122.jpeg)

## 3-5.「医療公費情報」を入力する

1 [医療公費情報]の[新規登録]ボタンをクリックします。

![](_page_12_Picture_110.jpeg)

2 [適用開始年月日]~[高額医療費]欄を入力し、[保存]をクリックします。

![](_page_12_Picture_111.jpeg)

![](_page_12_Picture_112.jpeg)

![](_page_12_Picture_113.jpeg)

### 3-6.「療養費明細情報」を入力する

1 [療養費明細情報]の[新規登録]ボタンをクリックします。

![](_page_13_Picture_101.jpeg)

2 療養費明細情報を入力する画面が表示されます。

![](_page_13_Picture_102.jpeg)

3 [主傷病名・主治医情報]ボタンをクリックし、[主たる傷病名1]~[主治医氏名]欄を入力します。

![](_page_13_Picture_103.jpeg)

![](_page_13_Picture_104.jpeg)

4 [心身の状態 別表7・8]ボタンをクリックし、[基準告示第2の1疾病などの有無]~[心身の状態]欄を入力します。

![](_page_14_Picture_110.jpeg)

![](_page_14_Picture_111.jpeg)

5 [訪問の状況]ボタンをクリックし、[訪問開始年月日]~[5 その他の内容]欄を入力します。

![](_page_14_Picture_112.jpeg)

【訪問の状況】

![](_page_15_Picture_147.jpeg)

#### 【死亡の状況】

![](_page_15_Picture_148.jpeg)

#### 6 [情報提供先]ボタンをクリックし、[市区町村]~[保険医療機関等]欄を入力します。

![](_page_15_Picture_149.jpeg)

![](_page_15_Picture_150.jpeg)

7 [特別地域加算・特記事項]ボタンをクリックし、[特別地域加算の有無]~[6 支援]欄を入力します。

![](_page_16_Picture_94.jpeg)

![](_page_16_Picture_95.jpeg)

- 8 入力が終わりましたら、[保存]ボタンをクリックし、登録します。
- 9「正常に保存されました」のメッセージを確認します。

![](_page_16_Picture_96.jpeg)